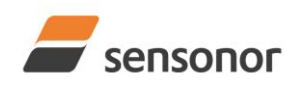

Table of contents:

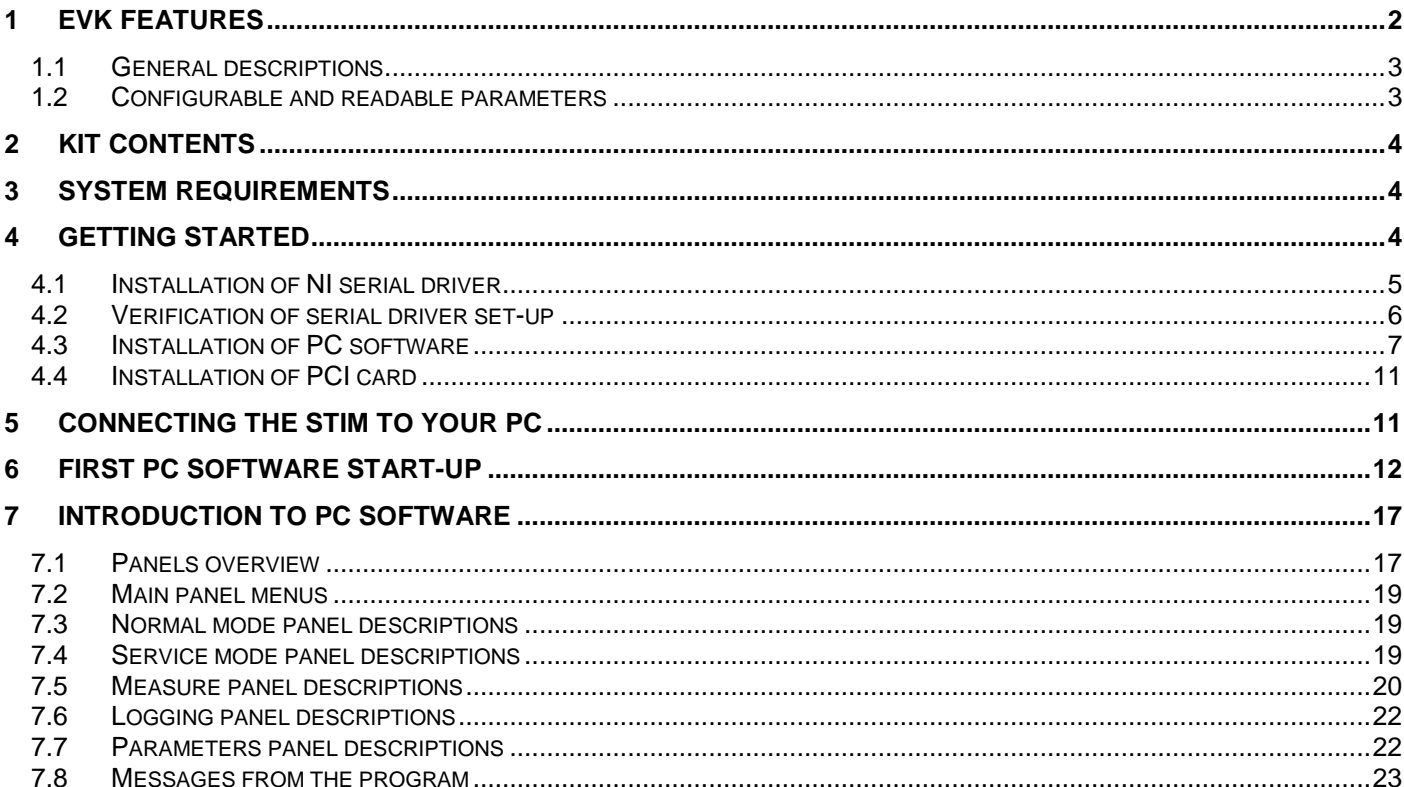

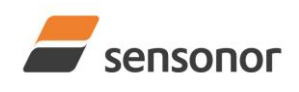

## STIM210/STIM300 Evaluation Kit - PCI

### <span id="page-1-0"></span>**1 EVK features**

- PCI connectivity to PC
- Up to 2000Hz sampling rate supported
- Temperature measurements supported
- Service mode access
	- o Full gyro module information
	- o Full gyro module configuration capability
	- o Detailed gyro module diagnostics
	- o Help section
	- Measure panel
		- o Data presentations and save data to file capability
		- o Custom scale and zoom functions
		- o CRC check
- Logging panel
	- $\circ$  Support for any measurement duration, only limited by hard drive, available memory and processor capacity of PC
	- o Various stop criteria for measurements available ('Manually', 'No of samples' or 'Time elapsed')
- Measurements on 2 gyro modules simultaneously supported (requires additional cable)

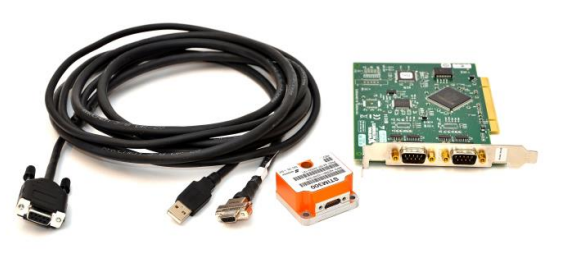

STIM210/STIM300 EVK PCI

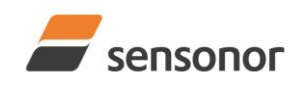

## STIM210/STIM300 Evaluation Kit - PCI

### <span id="page-2-0"></span>**1.1 General descriptions**

The evaluation kit provides measurement and configuration access to STIM210 and STIM300 gyro modules. Configuration, graphical result presentation and saving data to file functions are supported. The single voltage supply required for the gyro module operation is provided from an USB port.

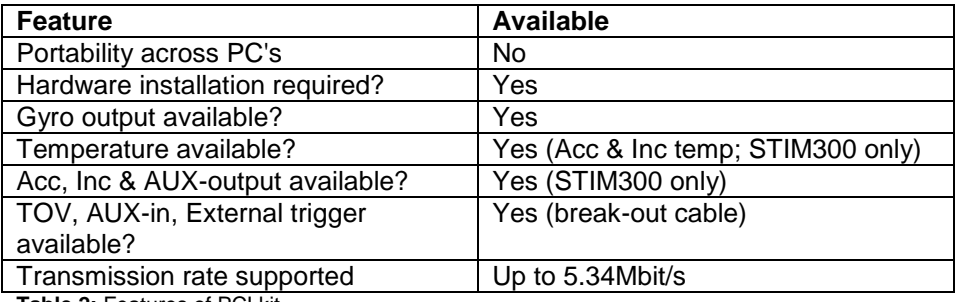

**Table 2:** Features of PCI kit

### <span id="page-2-1"></span>**1.2 Configurable and readable parameters**

Configurable parameters:

- Output format (angular rate, increment angle etc.)
- Datagram format (standard, extended etc.)
- Sampling rate
- Bandwidth/ Low pass filter frequency
- RS422 transmission bit rate
- Number of stop bits in datagram
- Parity
- Line/ Datagram termination

Readable parameters:

- Part number
- Serial number
- Firmware revision
- Hardware revision
- Gyro module diagnostics

Detailed diagnostic information includes RAM and flash checks, stack handling checks, status of internal voltage supply references, and various parameter reports for each measurement axis are available from the supported SERVICE mode.

**Note**: Time of Validity (TOV) and external trigger functionalities of STIM300 are not supported by the EVK PCsoftware.

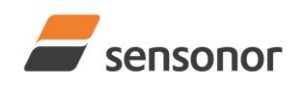

## STIM210/STIM300 Evaluation Kit - PCI

## <span id="page-3-0"></span>**2 Kit contents**

- PCI kit:
	- o PCI to RS422 interface card
	- o STIM210/STIM300 communication and power cable
- Memory stick with:
	- o PC software, STIM210 and STIM300
	- o User manual for evaluation kit
	- Allen Wrench for fixing connector of communication and power cable to the gyro module
- Hard copy of User manual

Note that the evaluation kit does not include a STIM210/STIM300 gyro module. This must be ordered separately.

### <span id="page-3-1"></span>**3 System requirements**

- Windows XP SP2 (or later), Windows Vista, Windows 7 (32/ 64bit)
- 1 free USB port and 1 free PCI slot
- Quad core processor recommended (when simultaneously logging data from two gyro modules)

### <span id="page-3-2"></span>**4 Getting started**

Preparing your system involves the following steps:

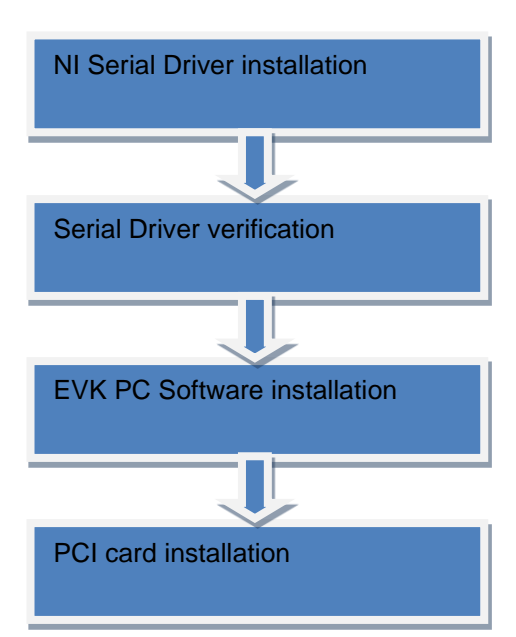

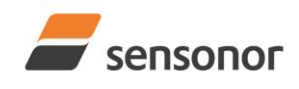

STIM210/STIM300 Evaluation Kit - PCI

## <span id="page-4-0"></span>**Installation of PCI to RS422 serial driver**

Install the serial driver from the memory stick included in the kit. This procedure is self-instructive. Follow the onscreen messages without doing any configuration changes.

[Figure 1](#page-4-1) and [Figure 2](#page-4-2) show two of the messages that appear during serial driver installation.

The serial driver can also be downloaded from the [Sensonor support site.](http://www.sensonor.com/help-menu/support.aspx) Check this site regularly for updates.

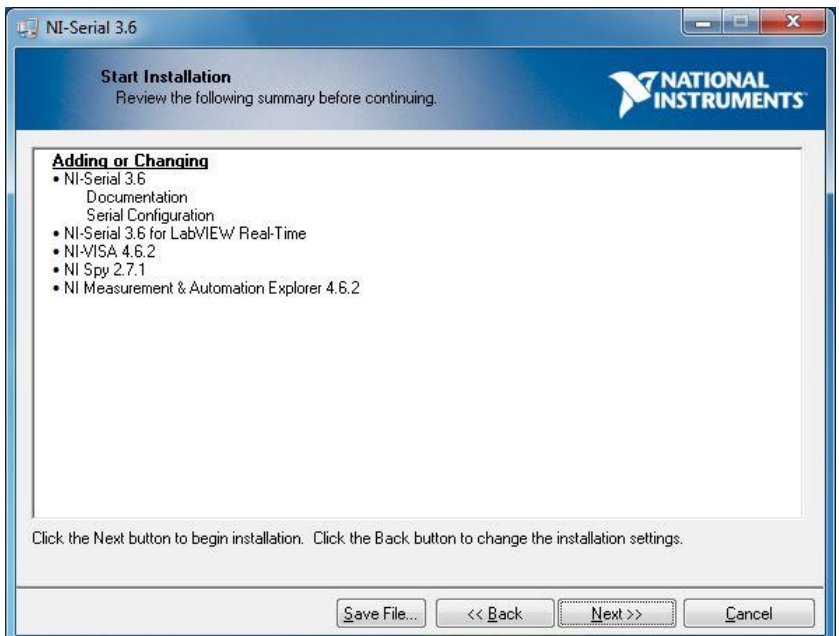

<span id="page-4-2"></span><span id="page-4-1"></span>**Figure 1:** NI serial driver installation summary

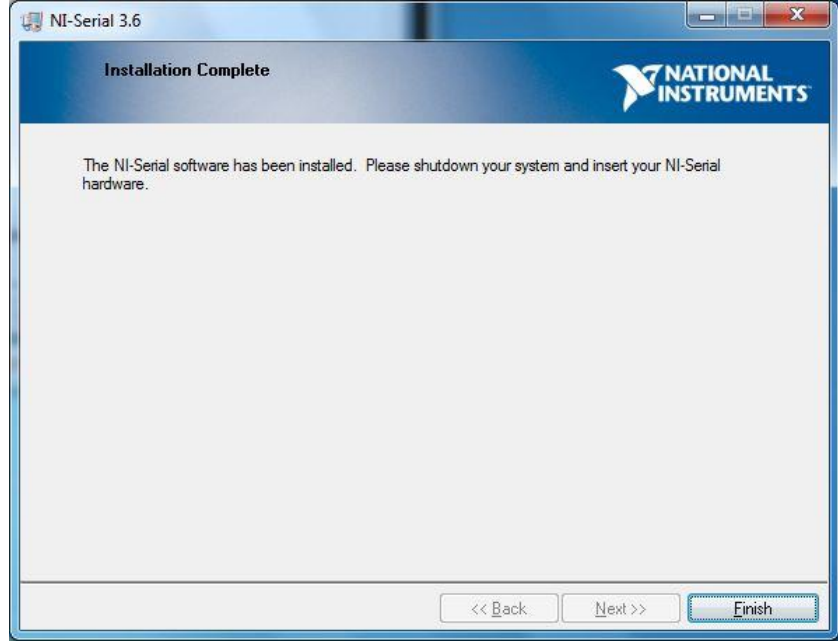

**Figure 2:** NI serial driver

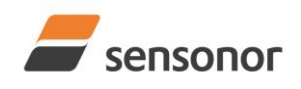

## STIM210/STIM300 Evaluation Kit - PCI

### <span id="page-5-0"></span>**4.1 Verification of serial driver set-up**

Launch **Device Manager:** *Start -> Control Panel* -> *Hardware and Sound -> Devices and Printers -> Device Manager*.

Verify that the serial driver installation has completed successfully. An example is shown in [Figure 3.](#page-5-1)

Make note of the assigned COM port numbers at this point, as this information is needed later for connecting to the gyro module(s) from the PC software

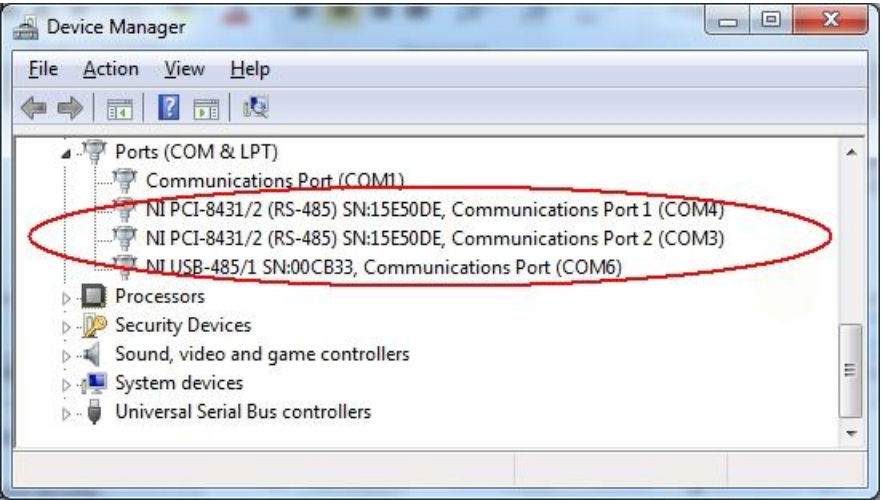

<span id="page-5-1"></span>**Figure 3:** COM port assignments for PCI card cable in Windows 7

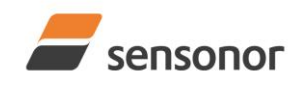

## STIM210/STIM300 Evaluation Kit - PCI

## <span id="page-6-0"></span>**4.2 Installation of PC software**

Install the PC software by running "setup.exe" found on the included memory-stick. Follow the on-screen instructions to complete the installation. See the following screen shots for guidance.

The PC software can also be downloaded from the [Sensonor support site.](http://www.sensonor.com/help-menu/support.aspx) Check this site regularly for updates.

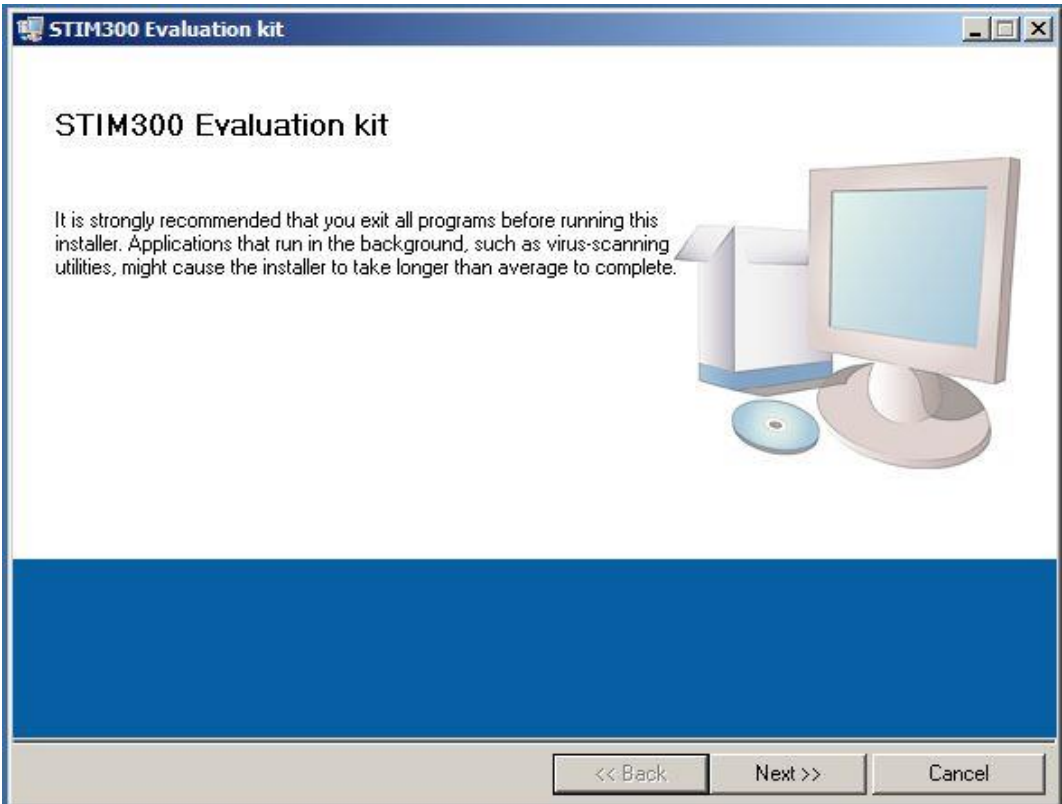

**Figure 4: PC software installation (1 of 6). Installer initializes**

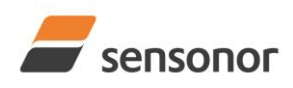

# STIM210/STIM300 Evaluation Kit - PCI

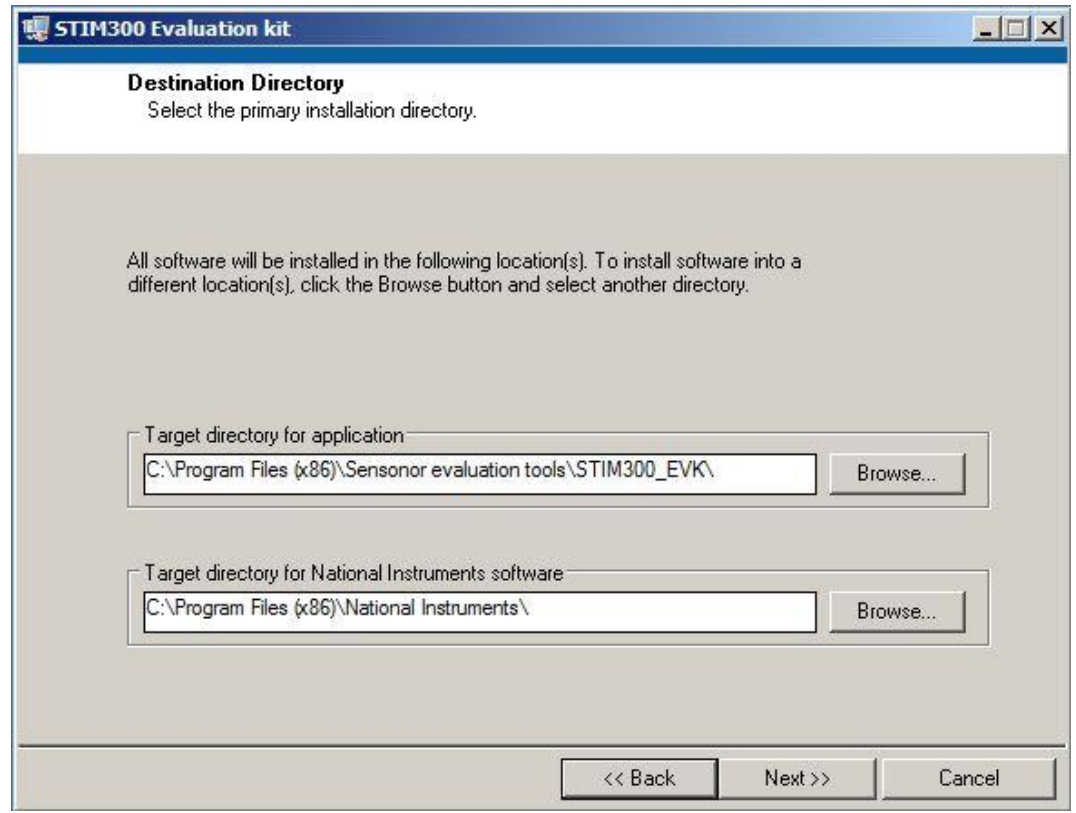

**Figure 5: PC software installation (2 of 6)**

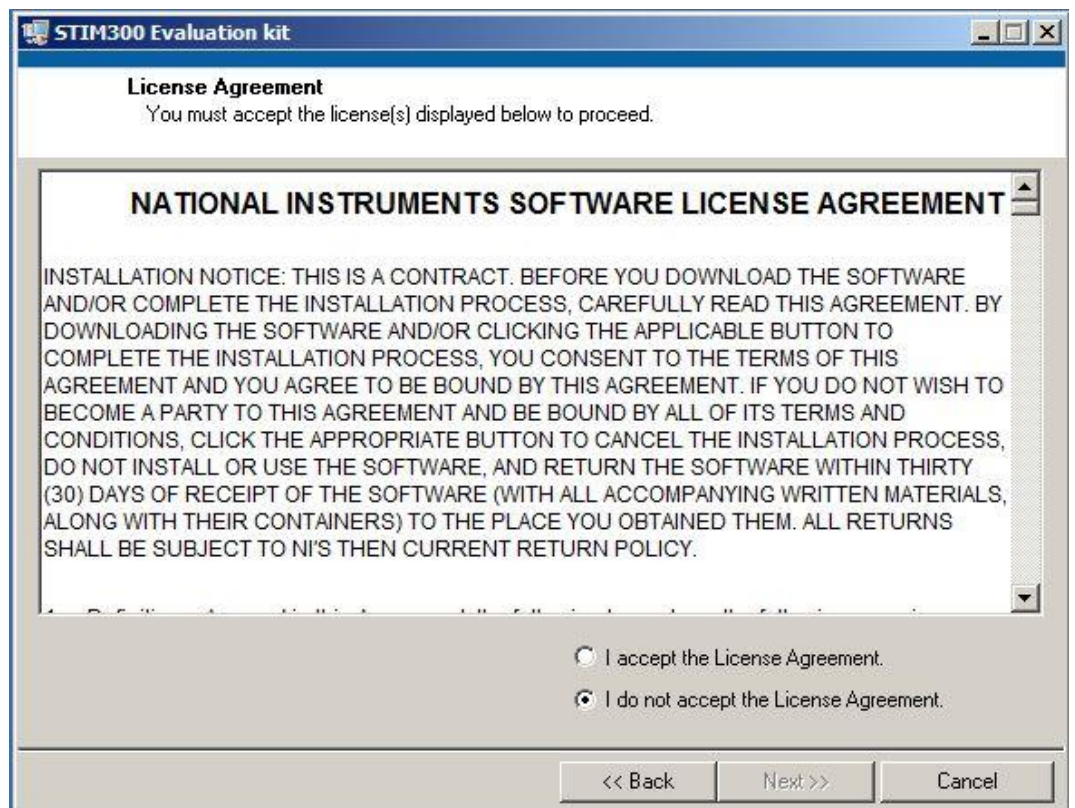

**Figure 6: PC software installation (3 of 6)**

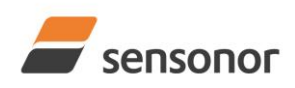

# STIM210/STIM300 Evaluation Kit - PCI

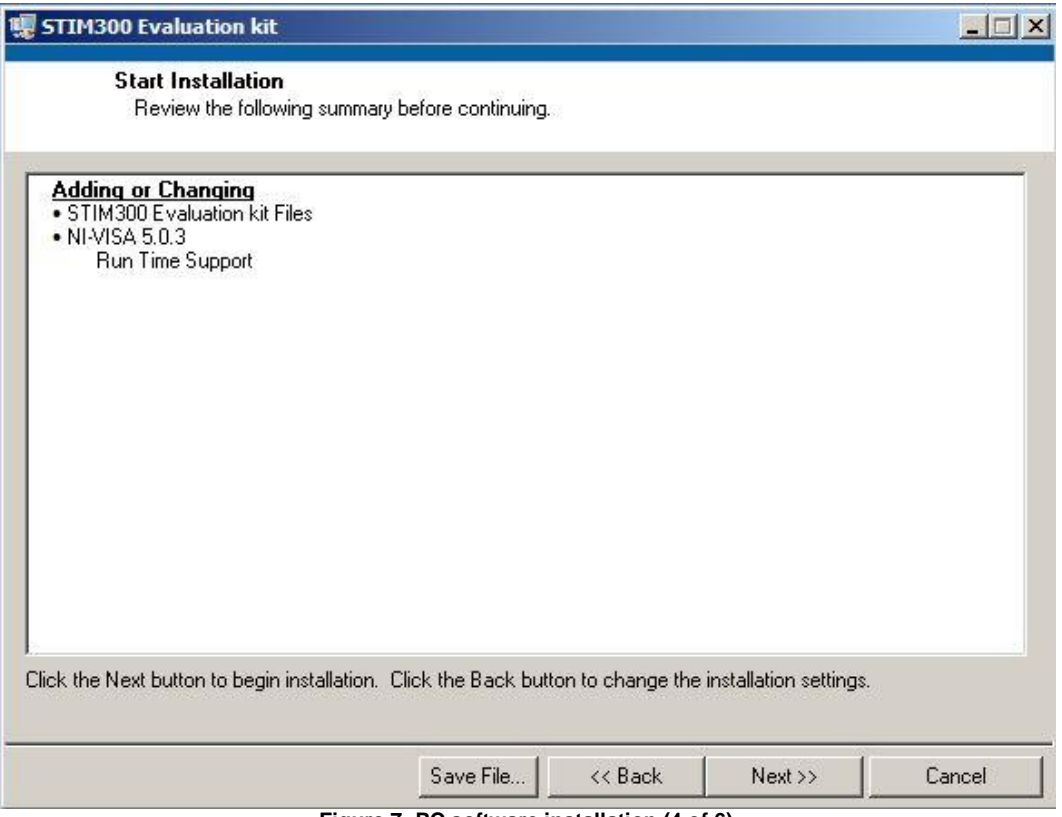

**Figure 7: PC software installation (4 of 6)**

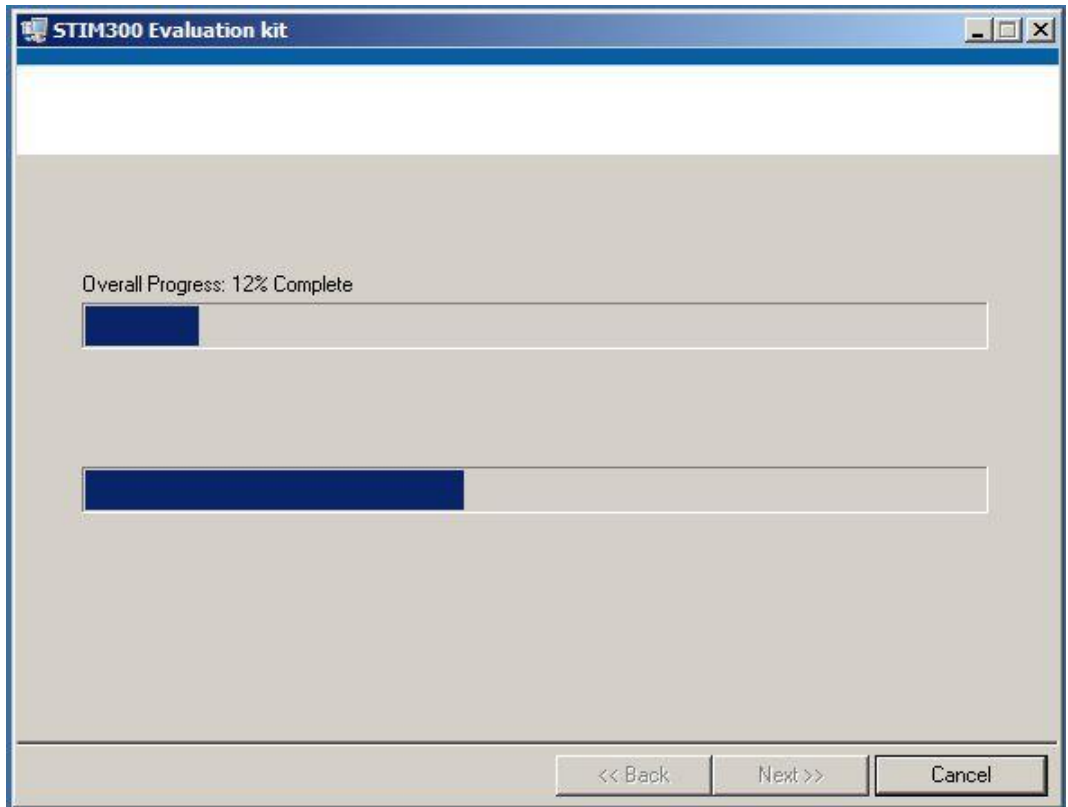

**Figure 8: PC software installation (5 of 6). Installation progress**

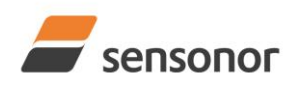

## STIM210/STIM300 Evaluation Kit - PCI

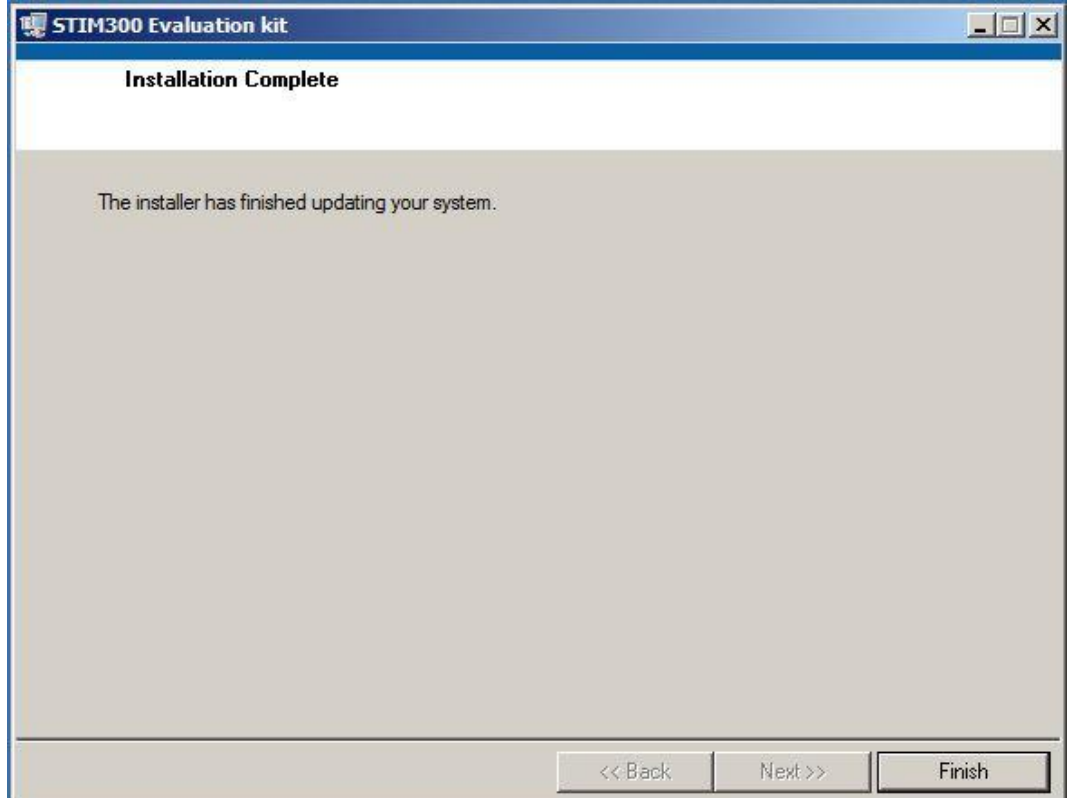

**Figure 9: PC software installation (6 of 6). Installation complete**

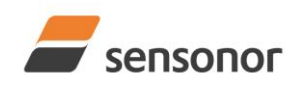

STIM210/STIM300 Evaluation Kit - PCI

### <span id="page-10-0"></span>**4.3 Installation of PCI card**

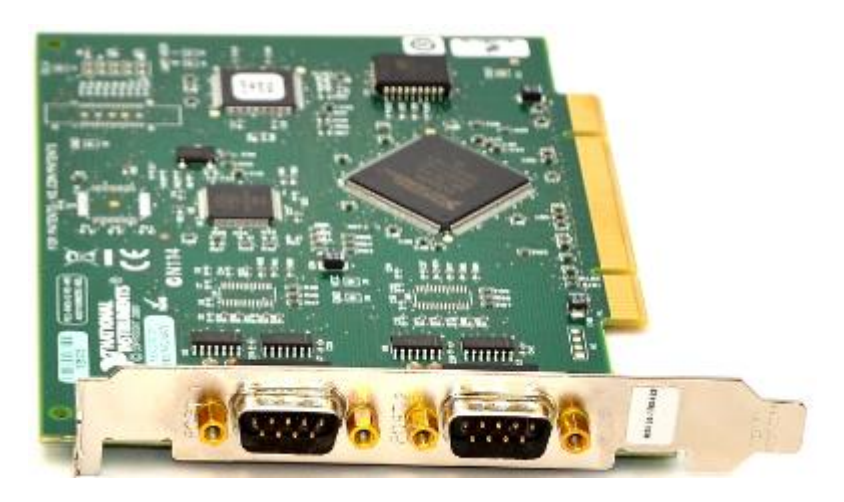

Disconnect power from your computer prior to installation.

Following your computer manufacturer's directions, insert the *PCI card* into a free PCI slot.

## <span id="page-10-1"></span>**5 Connecting the STIM to your PC**

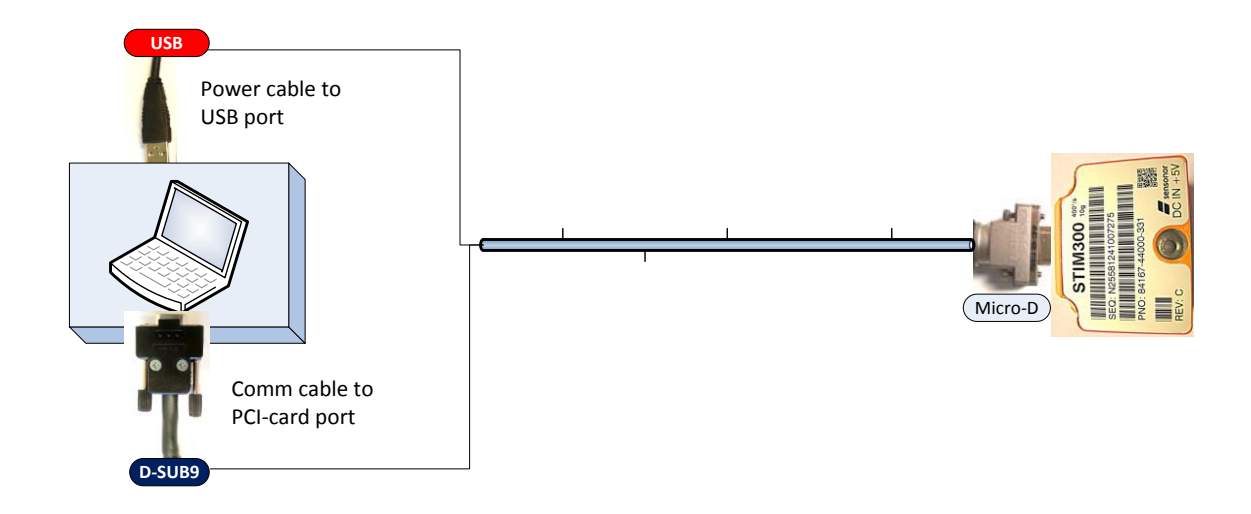

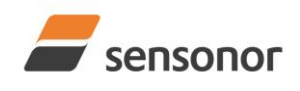

## STIM210/STIM300 Evaluation Kit - PCI

### <span id="page-11-0"></span>**6 First PC software start-up**

1. Navigate to the 'Sensonor evaluation tools' folder from Windows start menu. Click on the shortcut named "STIM300 EVK" or "STIM210 EVK" to start the PC software. For full functionality, the computer user should have Local Administrator rights.

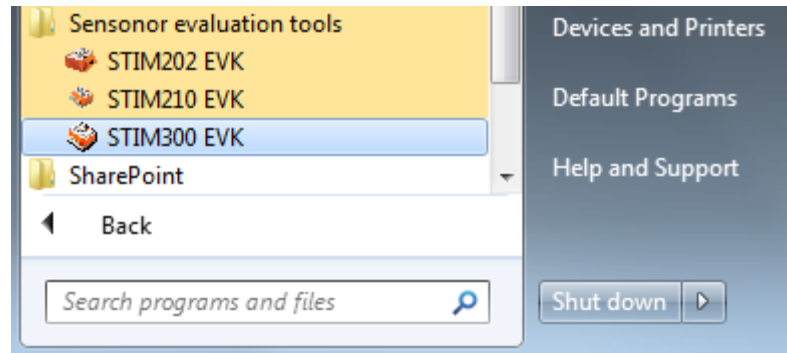

**Figure 10: Starting PC software from Windows 7 start menu**

2. A pop-up box for software registration appears. Fill in the open fields and press "Submit". The default email client opens. Press "Send" in order to complete this step (user information is sent to Sensonor for support issues). This step will only have to be completed once.

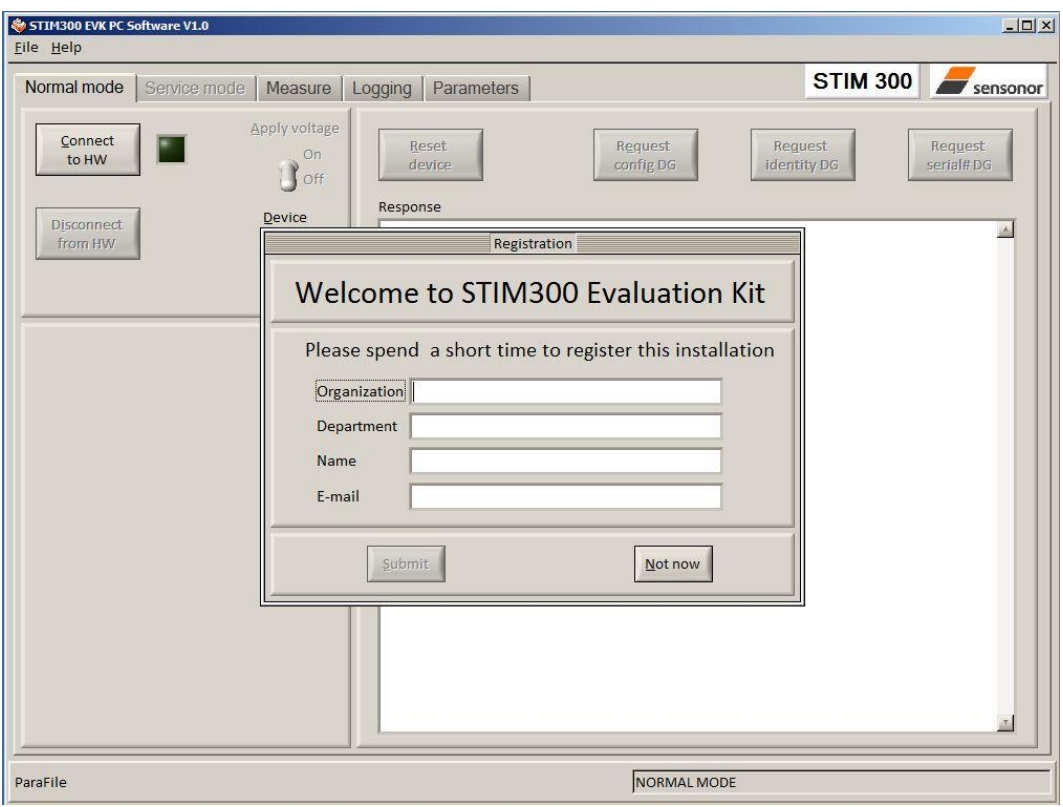

**Figure 11: Welcome message and software registration**

3. A pop-up window will ask for a parameter (.INI) file. Select the INI-file (available in the installation folder by default) and press "Load"

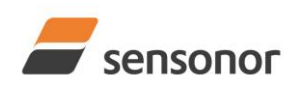

STIM210/STIM300 Evaluation Kit - PCI

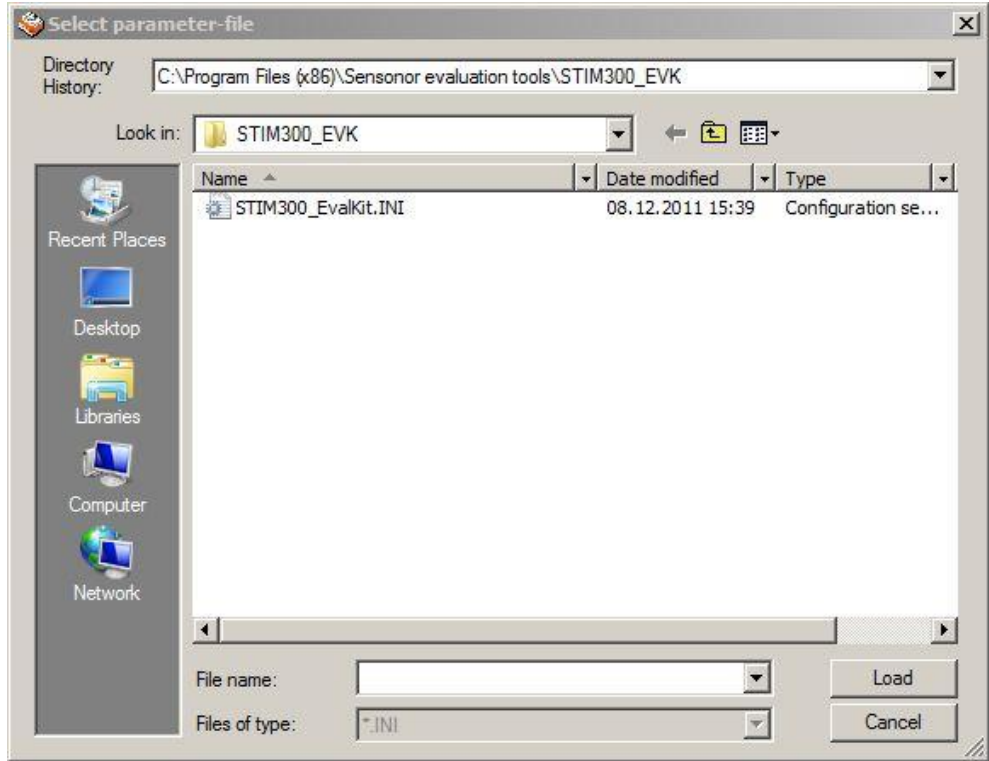

**Figure 12: INI-file selection**

4. The Normal mode panel is shown

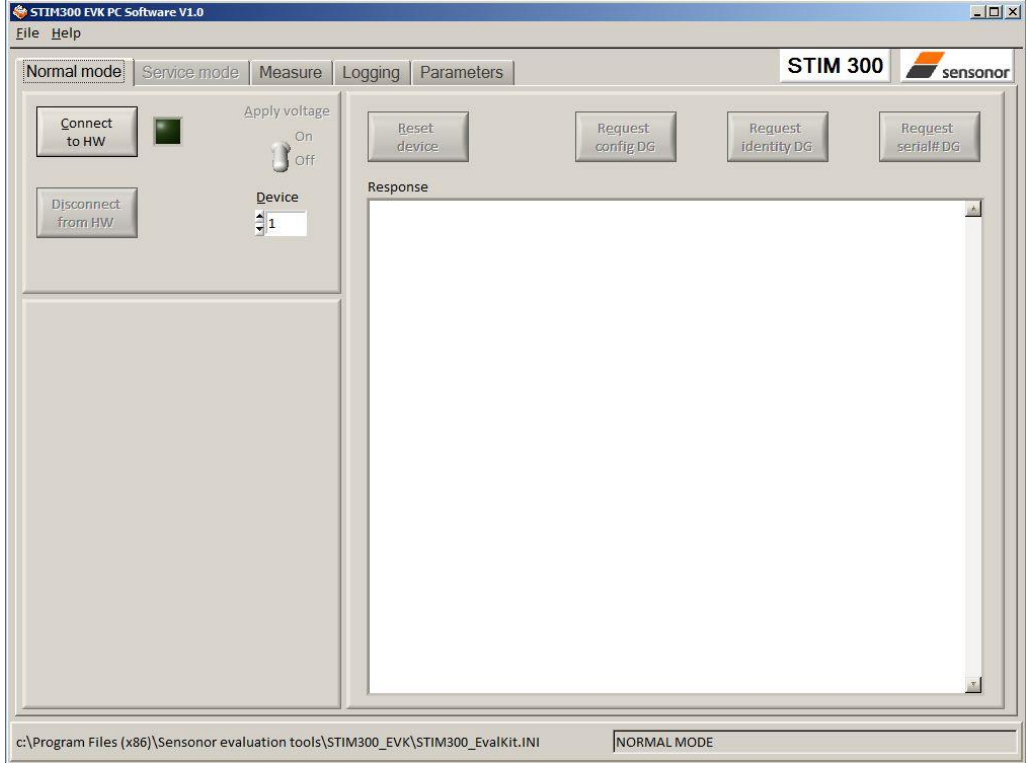

**Figure 13: Normal mode panel after selecting INI-file**

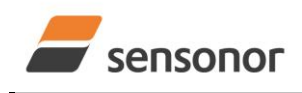

## STIM210/STIM300 Evaluation Kit - PCI

5. Verify the correct COM port settings in the Parameters view. If needed port # setting needs to be changed, do this by double clicking on the value and enter correct value. The default password to edit is 'stim'.

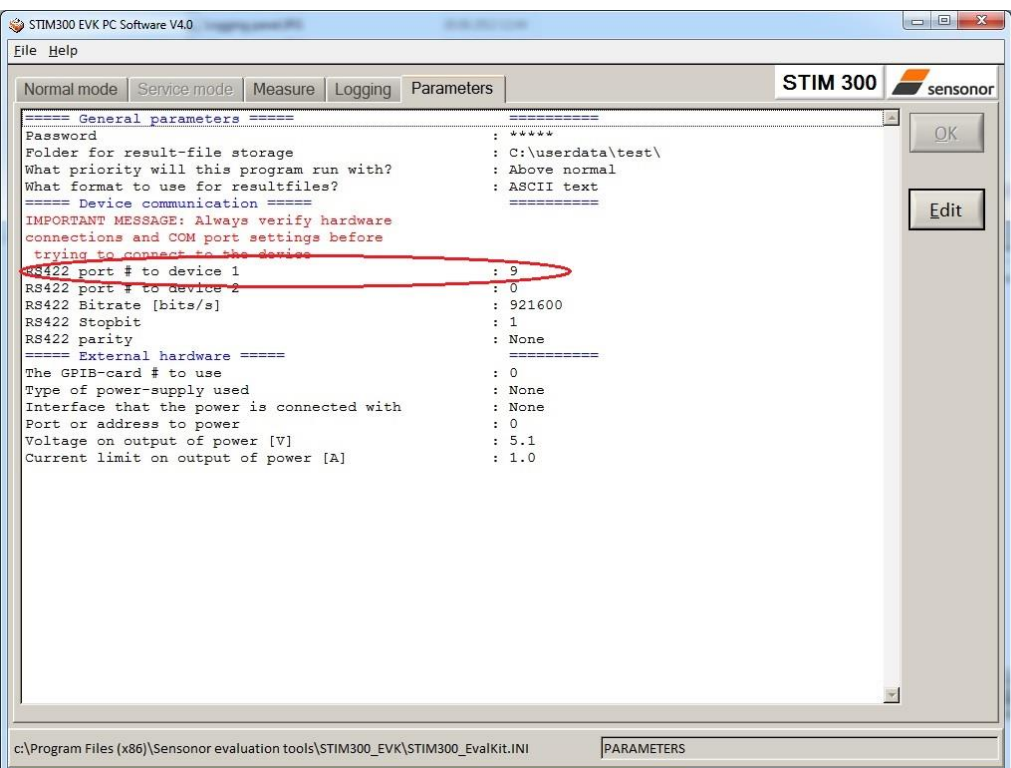

**Figure 14: Edit the INI-file in order to verify correct COM port settings**

6. Set the correct value for RS422 bit rate, according to the configuration of the STIM unit:

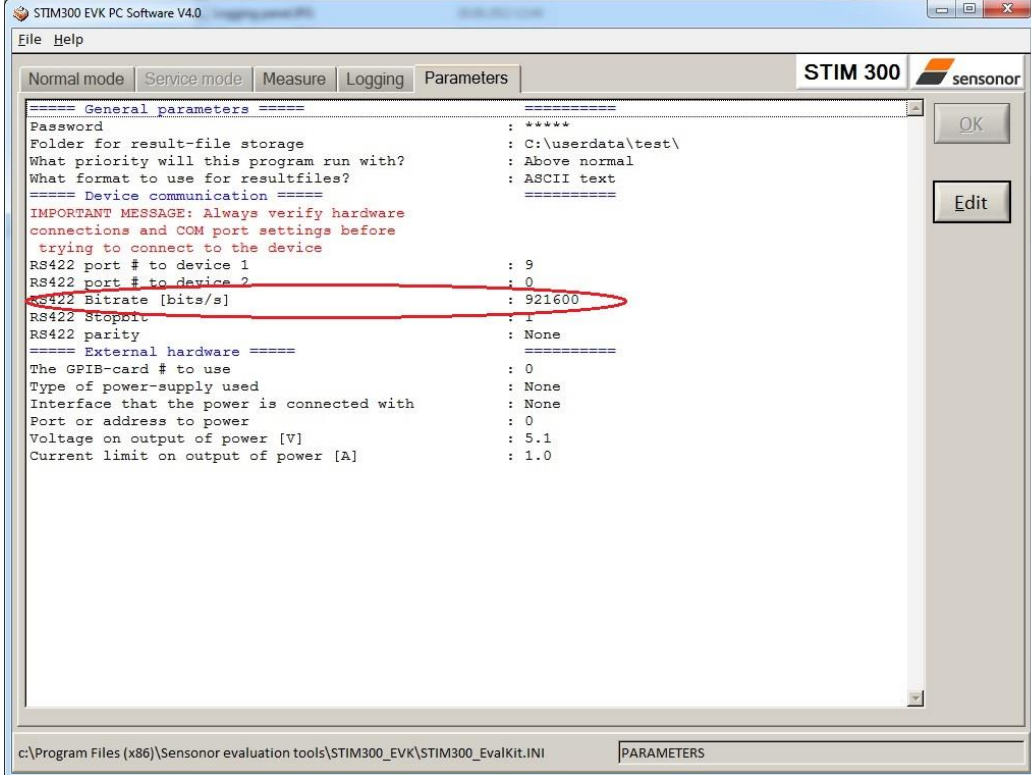

**Figure 15: Edit parameters, here RS422 bit rate**

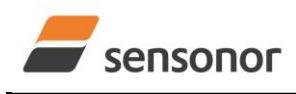

STIM210/STIM300 Evaluation Kit - PCI

7. Connect the gyro module by pressing the 'Connect to HW' button in the Normal mode panel. A green LED light indicates that the COM port is active

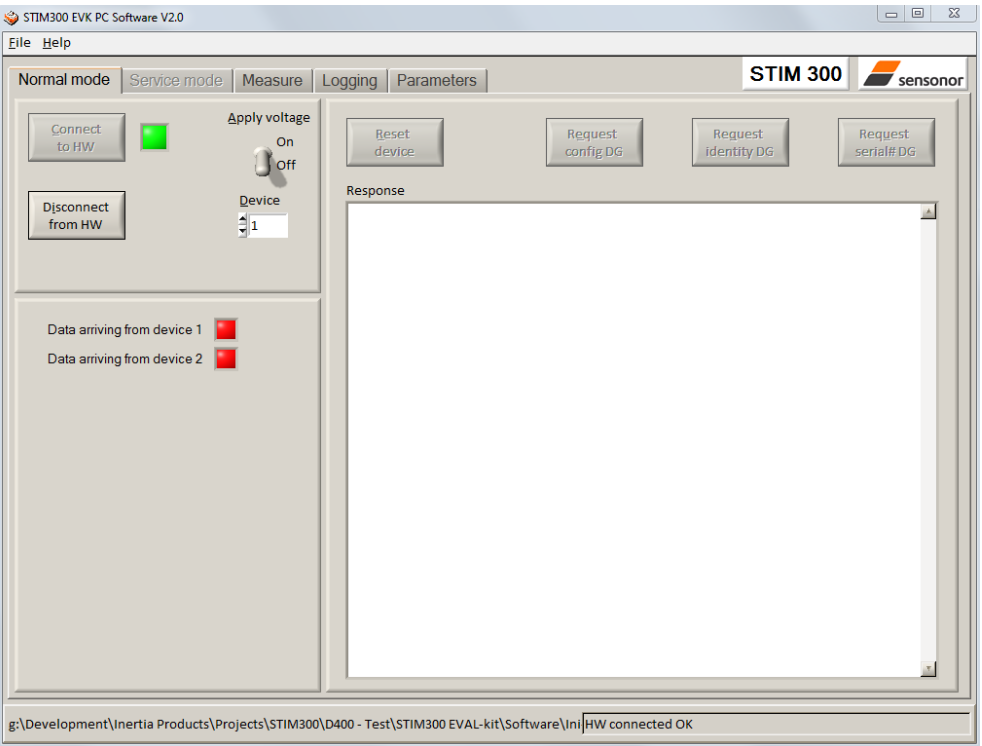

**Figure 16: Normal mode panel after first hardware connection**

8. Press the 'Apply voltage' control switch position to 'On'. The pop-up message telling "Turn on device supply voltage" appears. Press OK.

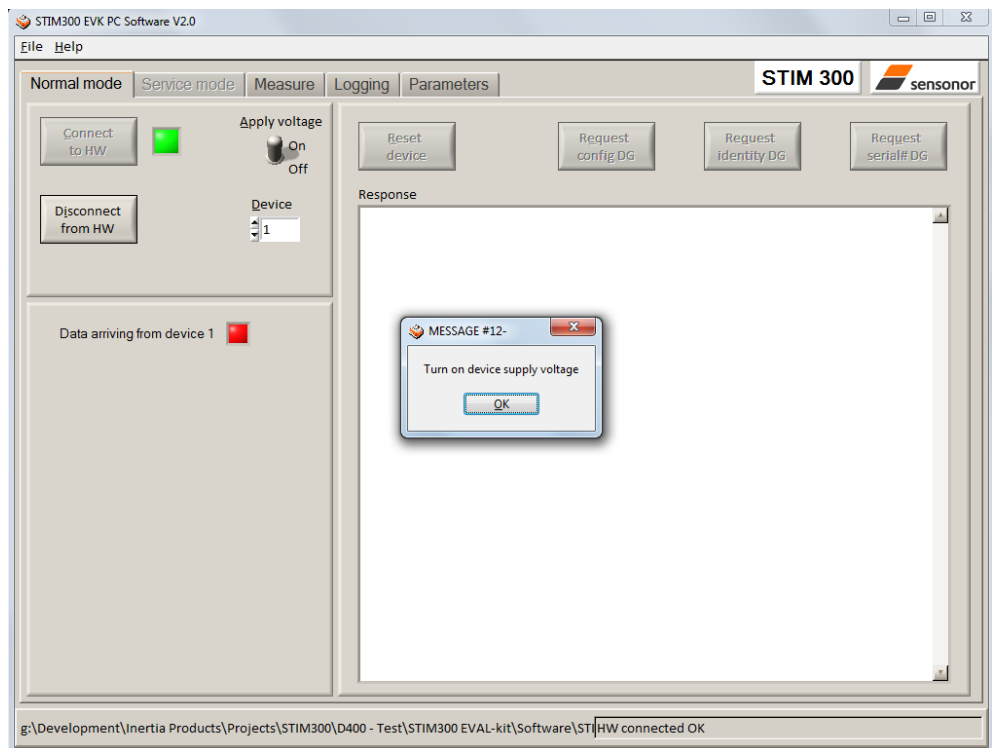

**Figure 17: Normal mode panel**

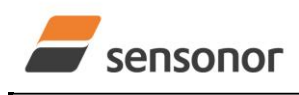

## STIM210/STIM300 Evaluation Kit - PCI

9. A green LED (Data arriving from device n) indicates that data is received from the gyro module(s). Verify the communication to module by clicking on the 'Request config DG' button. An example of such a result is shown in **Error! Reference source not found.**. The system is now ready for use.

<span id="page-15-0"></span>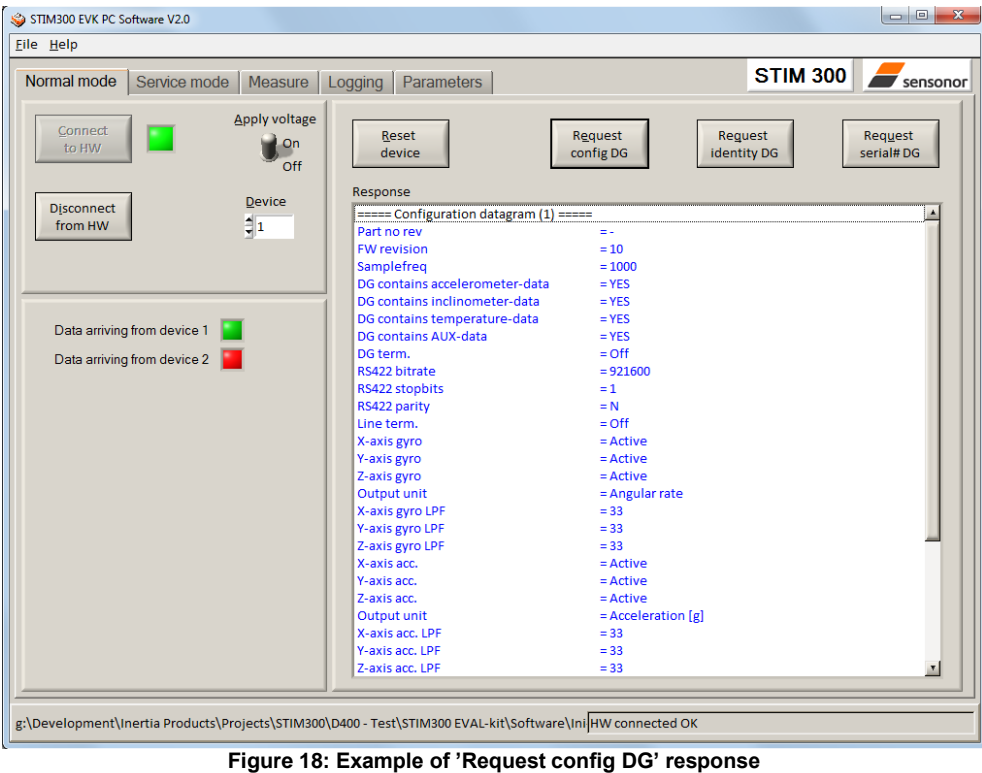

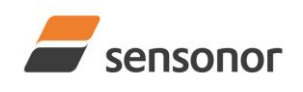

STIM210/STIM300 Evaluation Kit - PCI

## **7 Introduction to PC software**

### <span id="page-16-0"></span>**7.1 Panels overview**

In addition to the Normal mode and Parameters panel, other panels are also available:

### **7.1.1 Service mode panel**

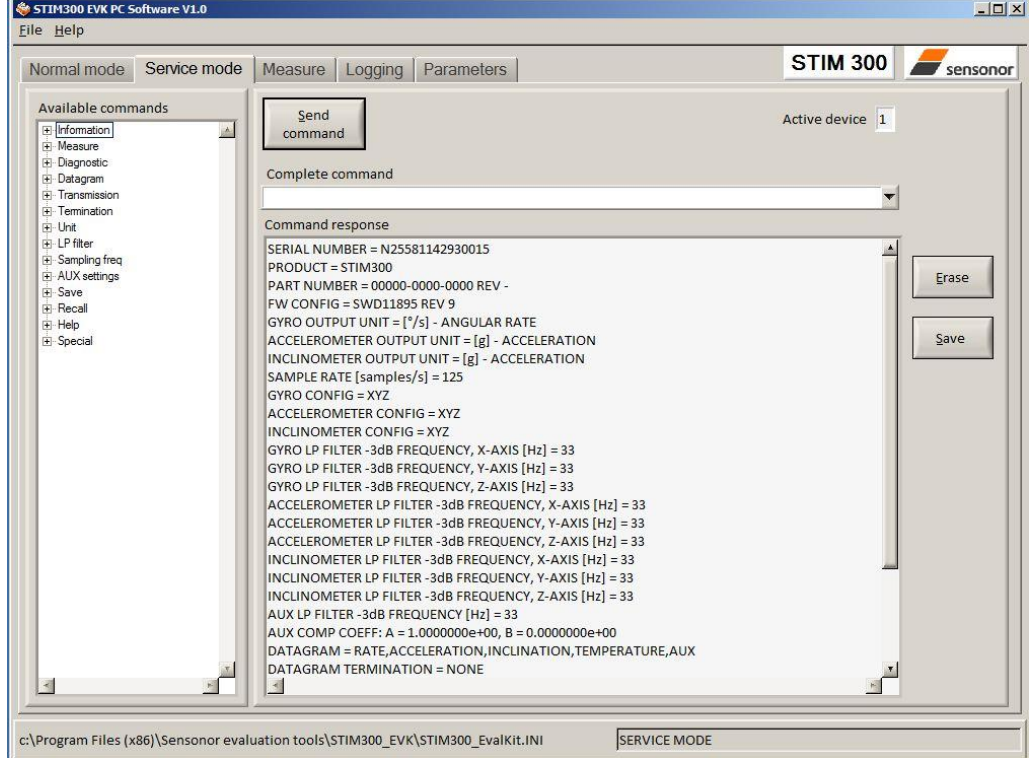

**Figure 19: Service mode panel**

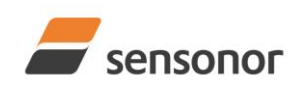

## STIM210/STIM300 Evaluation Kit - PCI

### **7.1.2 Measure panel**

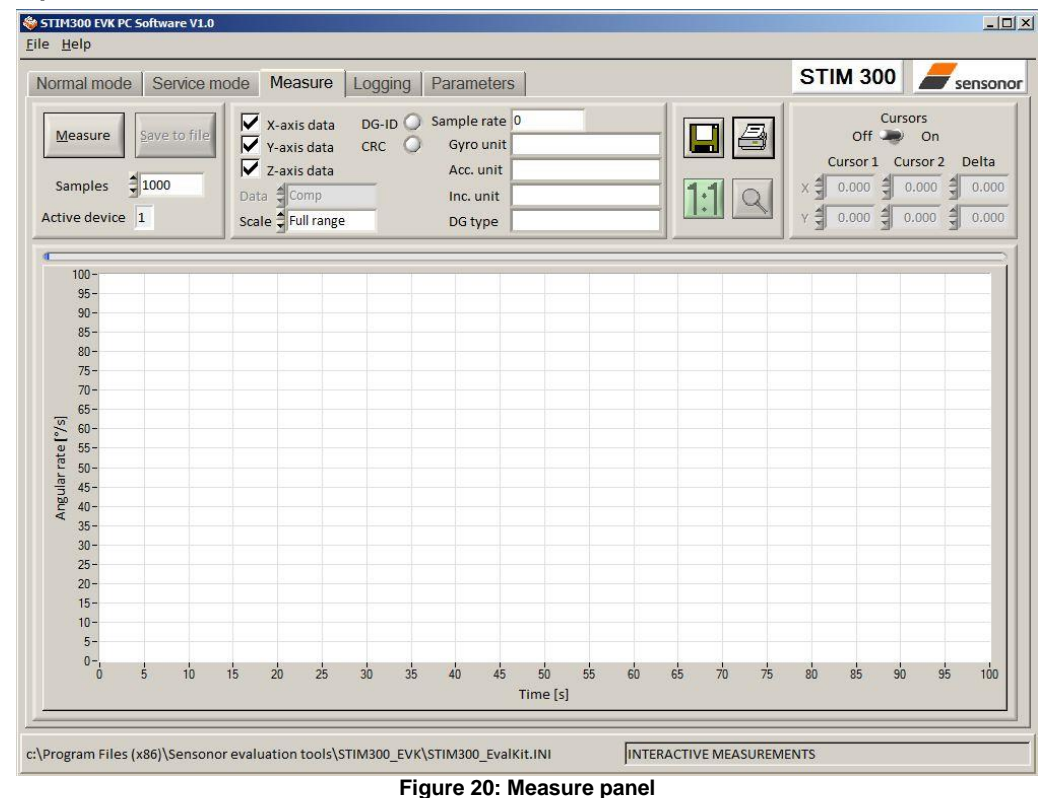

### **7.1.3 Logging panel**

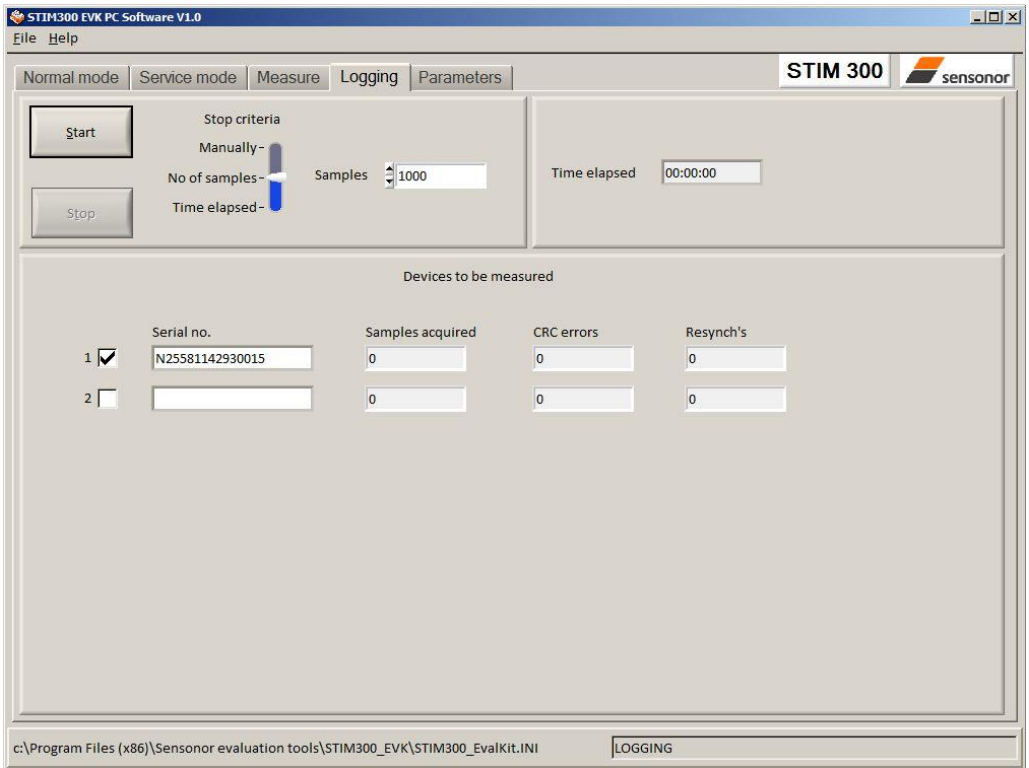

**Figure 21: Logging panel (for saving data to file)**

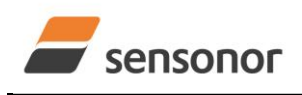

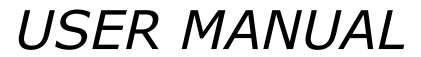

## STIM210/STIM300 Evaluation Kit - PCI

## <span id="page-18-0"></span>**7.2 Main panel menu**

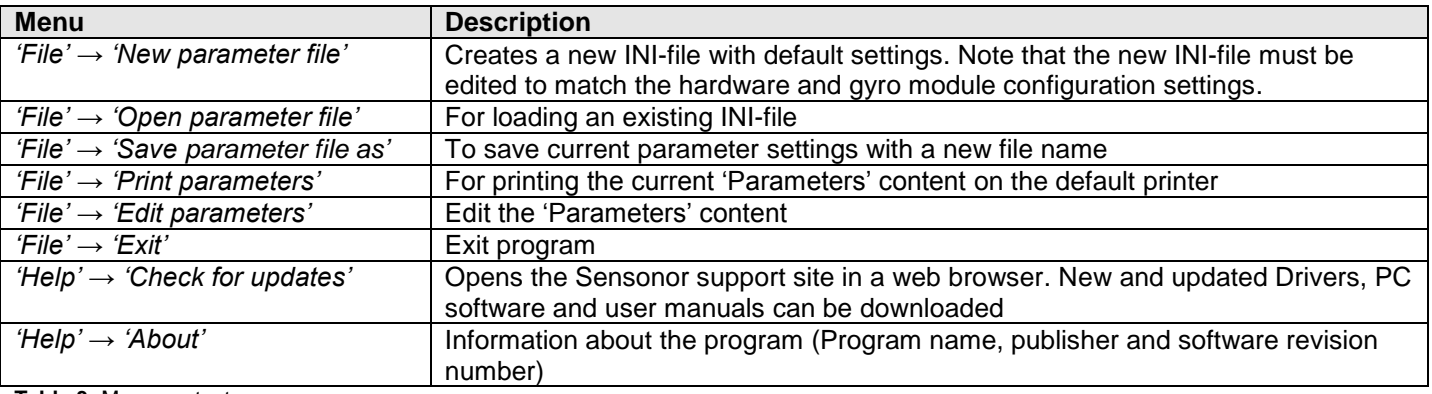

**Table 3:** Menu contents

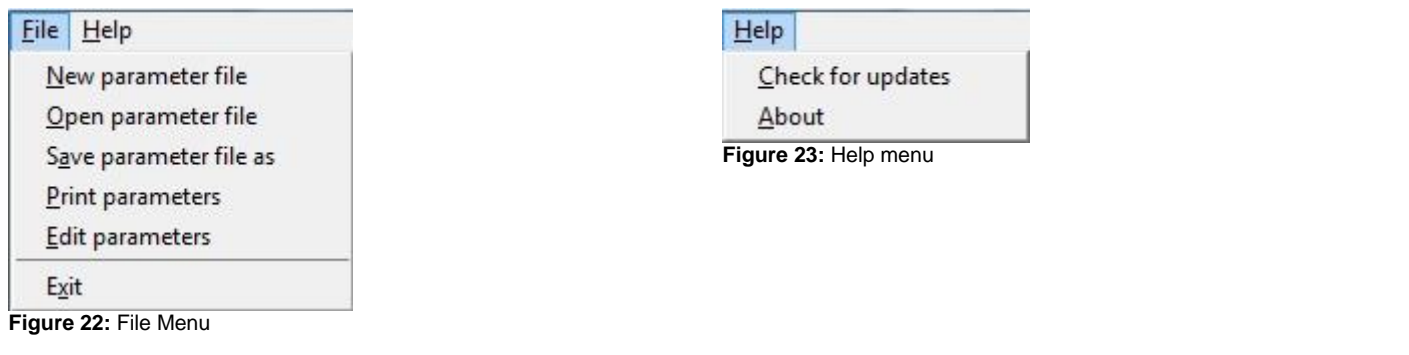

### <span id="page-18-1"></span>**7.3 Normal mode panel**

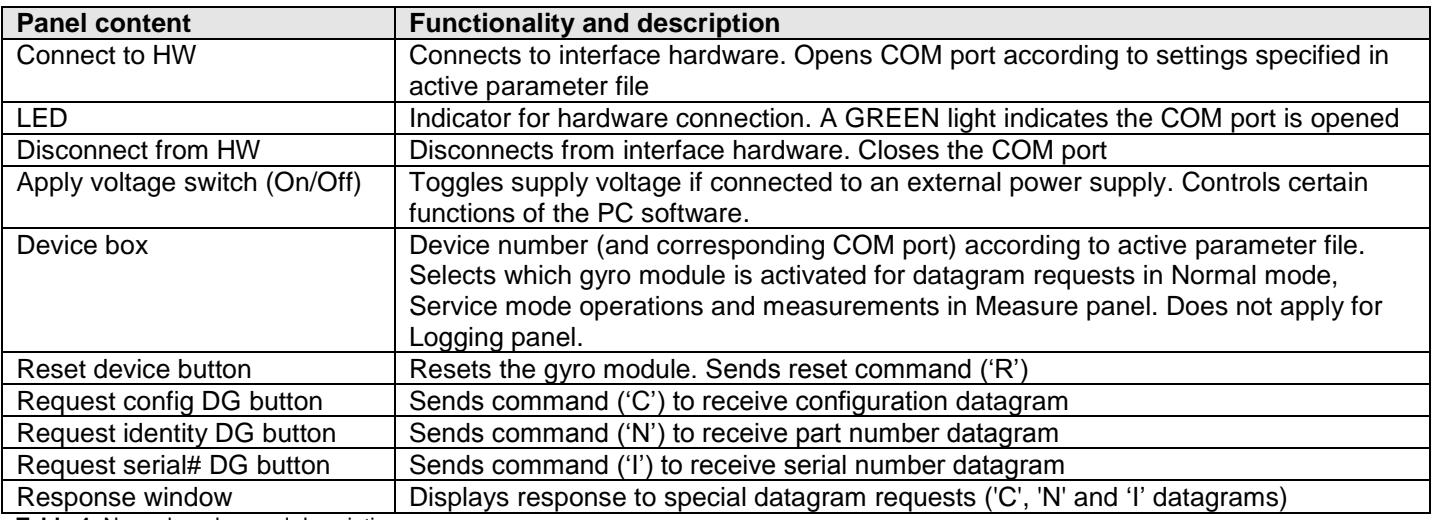

**Table 4:** Normal mode panel descriptions

### <span id="page-18-2"></span>**7.4 Service mode panel**

Service mode is used for gyro module configuration.

Service mode is entered by clicking on the Service mode tab next to the Normal mode tab after the gyro module has been powered up. Service mode usage, functionalities and descriptions are listed in **[Table 5](#page-19-1)**. Exit from Service mode to Normal mode by selecting one of the other panel tabs (Normal, Logging, Service or Parameter panel tab).

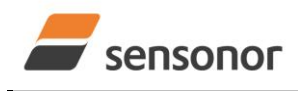

## STIM210/STIM300 Evaluation Kit - PCI

Note: Changes made for the gyro module in Service mode are only stored permanently in flash memory when the save command ('s') subsequently is sent to the gyro module.

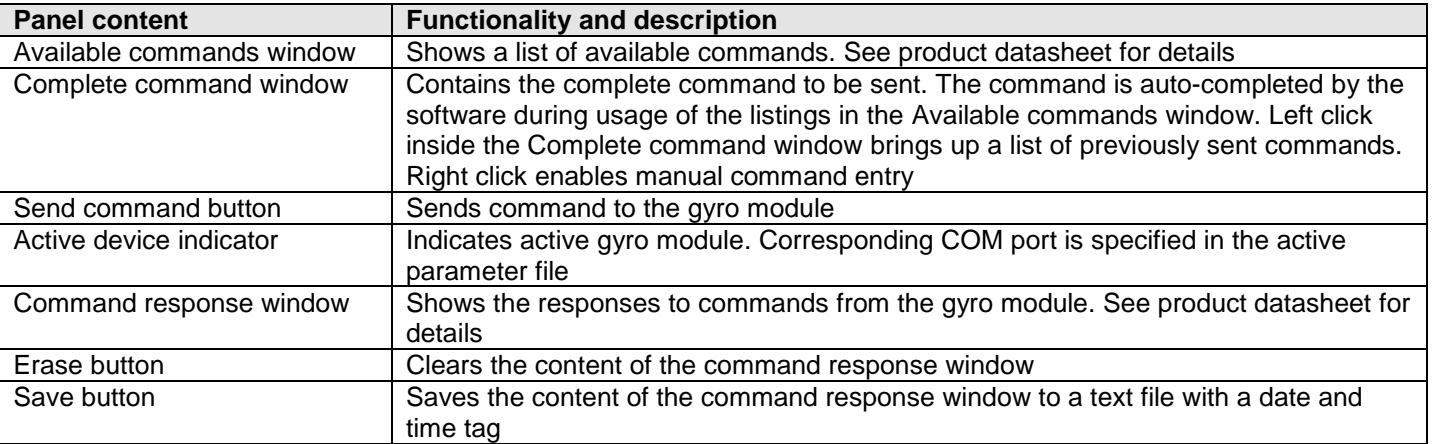

<span id="page-19-1"></span>**Table 5:** Service mode panel descriptions

## <span id="page-19-0"></span>**7.5 Measure panel**

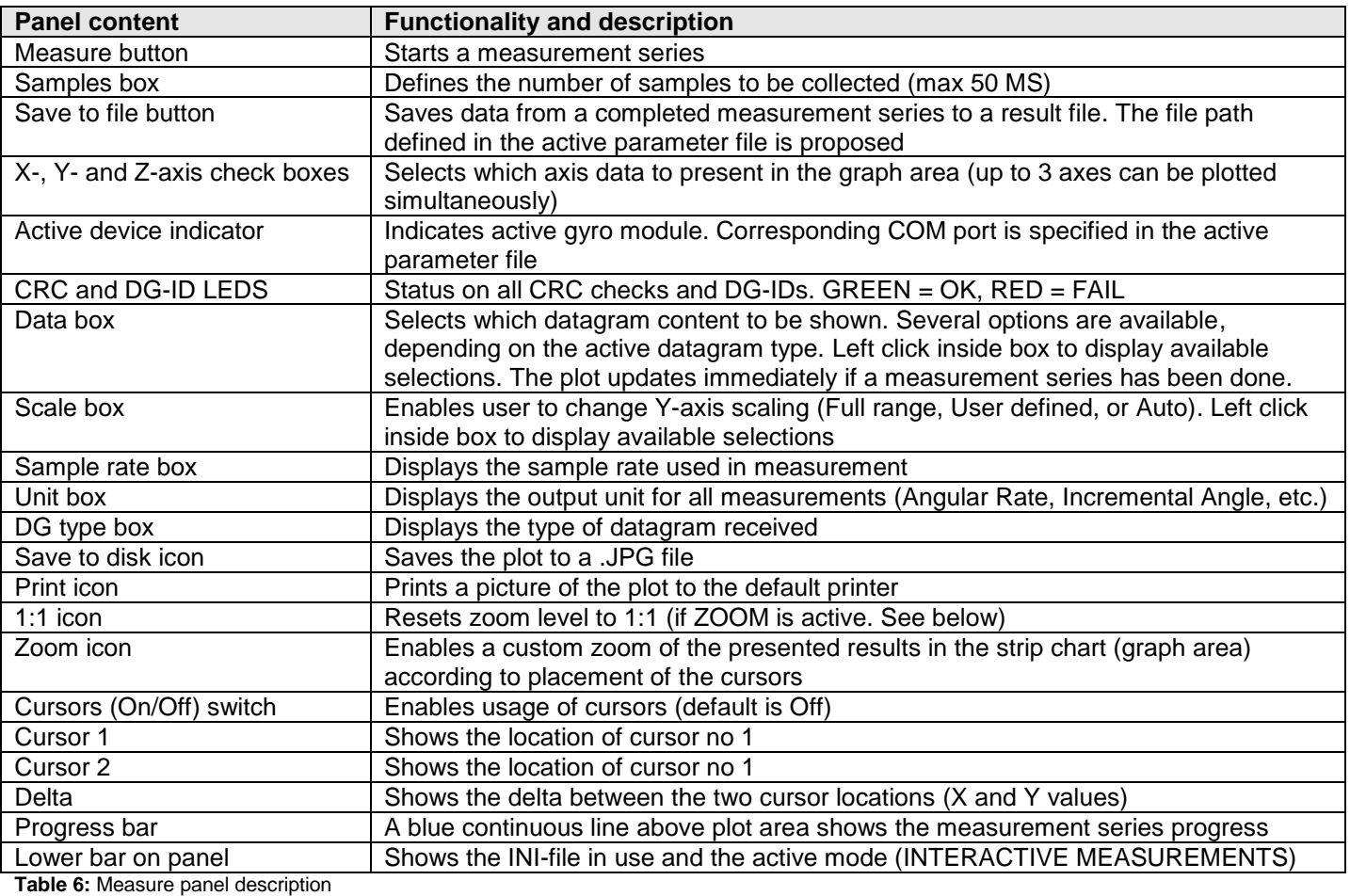

Saved data:

An example of a result file is shown in [Figure](#page-20-0) 24, for a standard datagram measurement series of gyro module # 1. A description of each of the columns of the data log file is found in the table that follows.

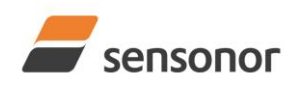

## STIM210/STIM300 Evaluation Kit - PCI

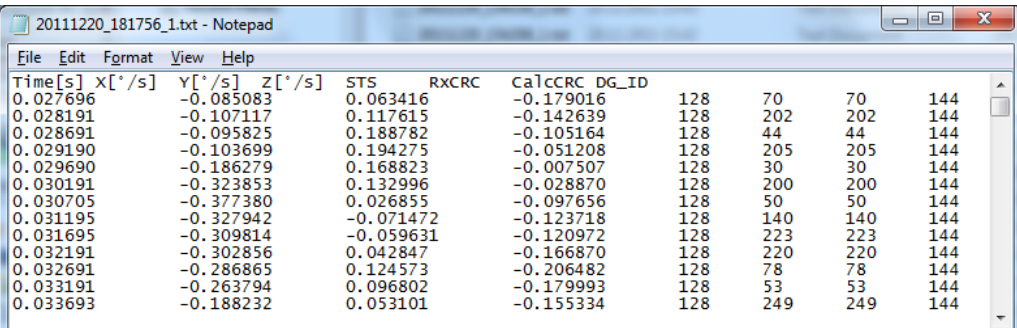

**Figure 24: Result file example**

<span id="page-20-0"></span>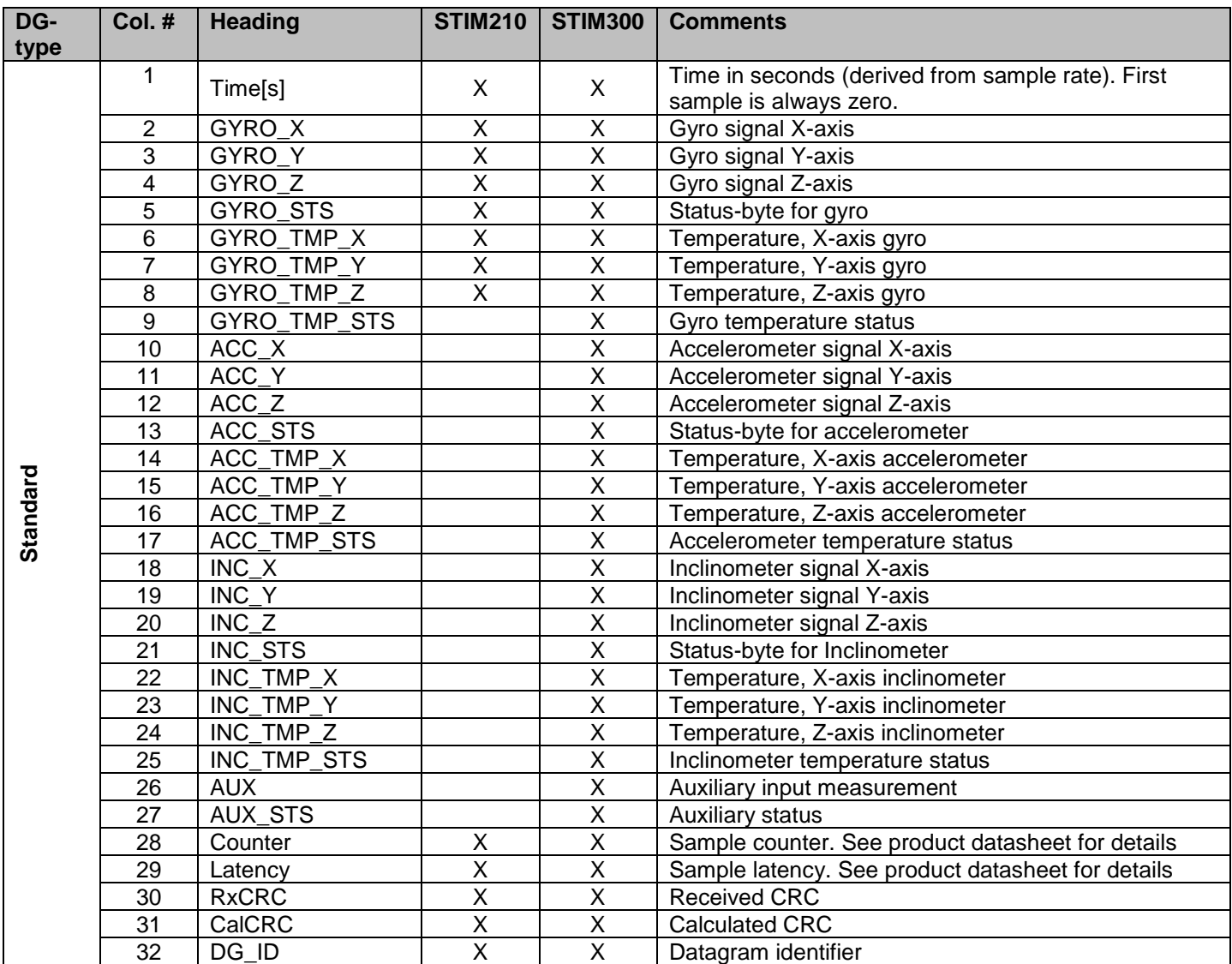

**Table 7:** Result file content, standard datagram

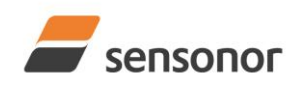

## STIM210/STIM300 Evaluation Kit - PCI

## <span id="page-21-0"></span>**7.6 Logging panel**

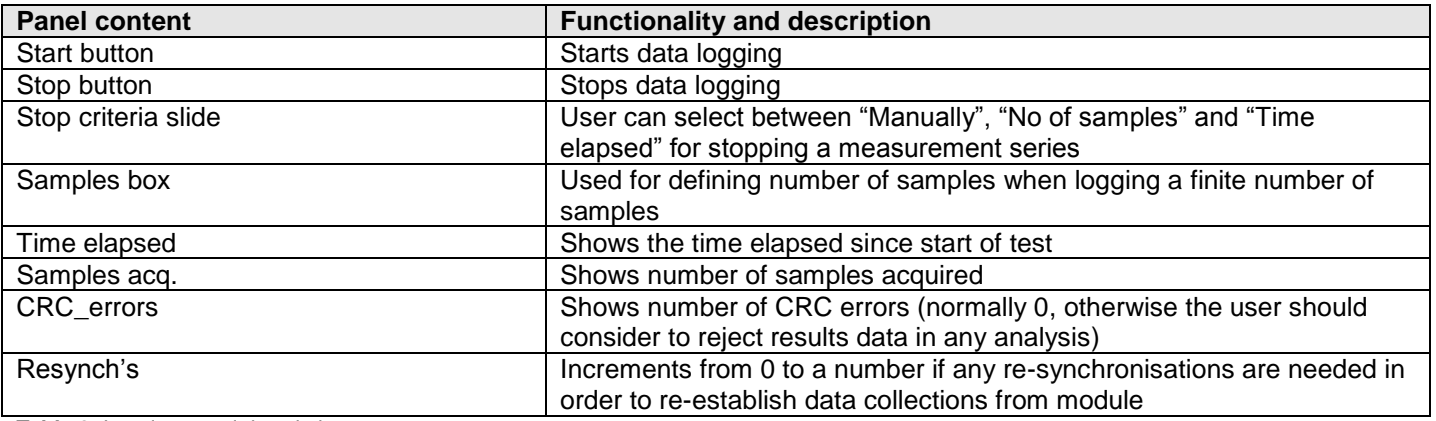

**Table 8:** Logging panel descriptions

Log to file capability:

- Quad core processor is recommended when measuring on two gyro modules simultaneously
- The size of the log file is only limited by the available space on the storage media in use
- The path for result file storage is defined in the active parameter file
- The program should be run with administrator rights to ensure the creation and storage of the result file

### <span id="page-21-1"></span>**7.7 Parameters panel**

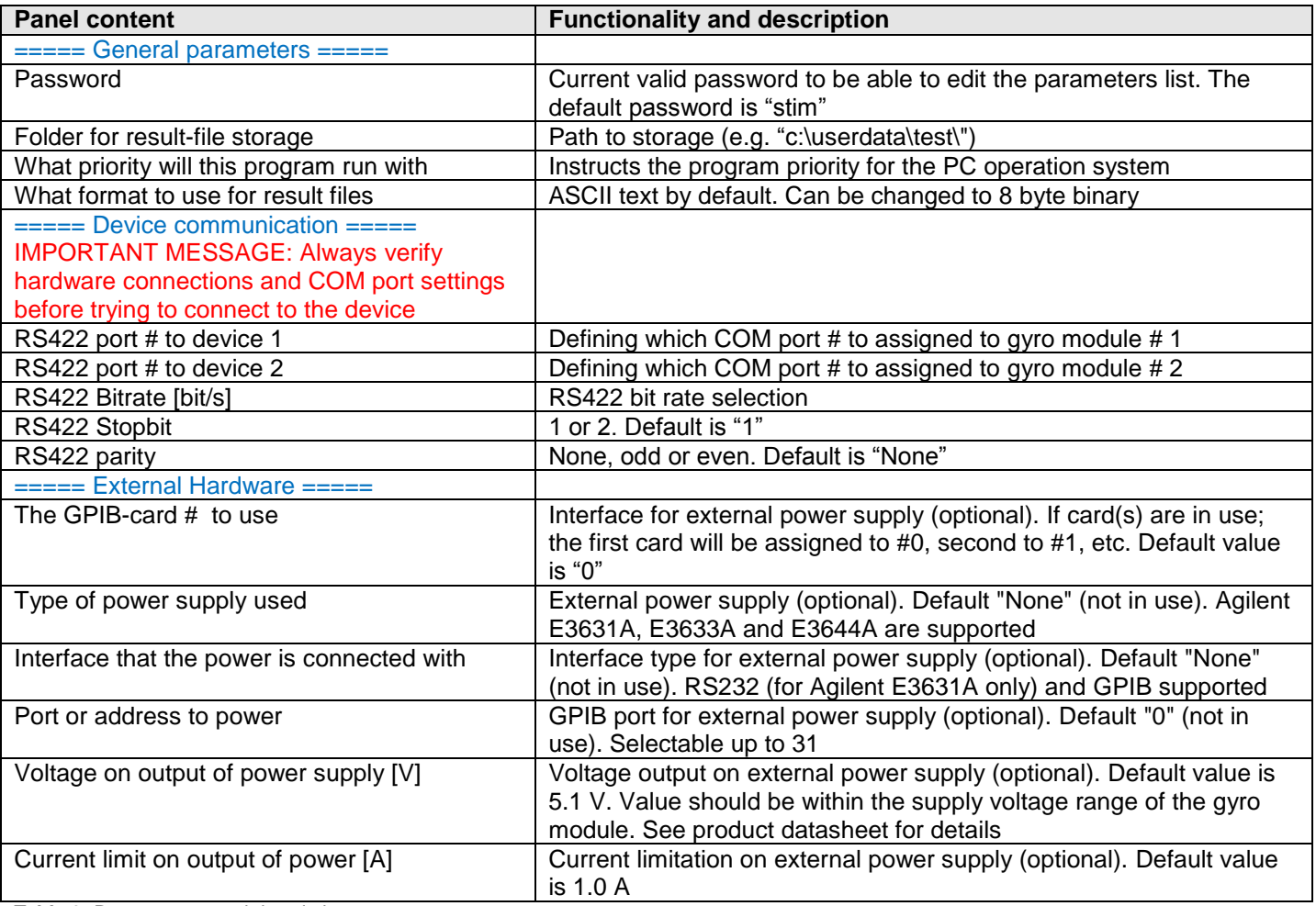

**Table 9:** Parameters panel descriptions

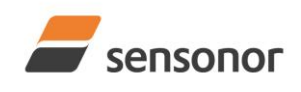

## STIM210/STIM300 Evaluation Kit - PCI

## <span id="page-22-0"></span>**7.8 Messages from the program**

Messages that the program can display are listed in **[Table 10](#page-22-1)**:

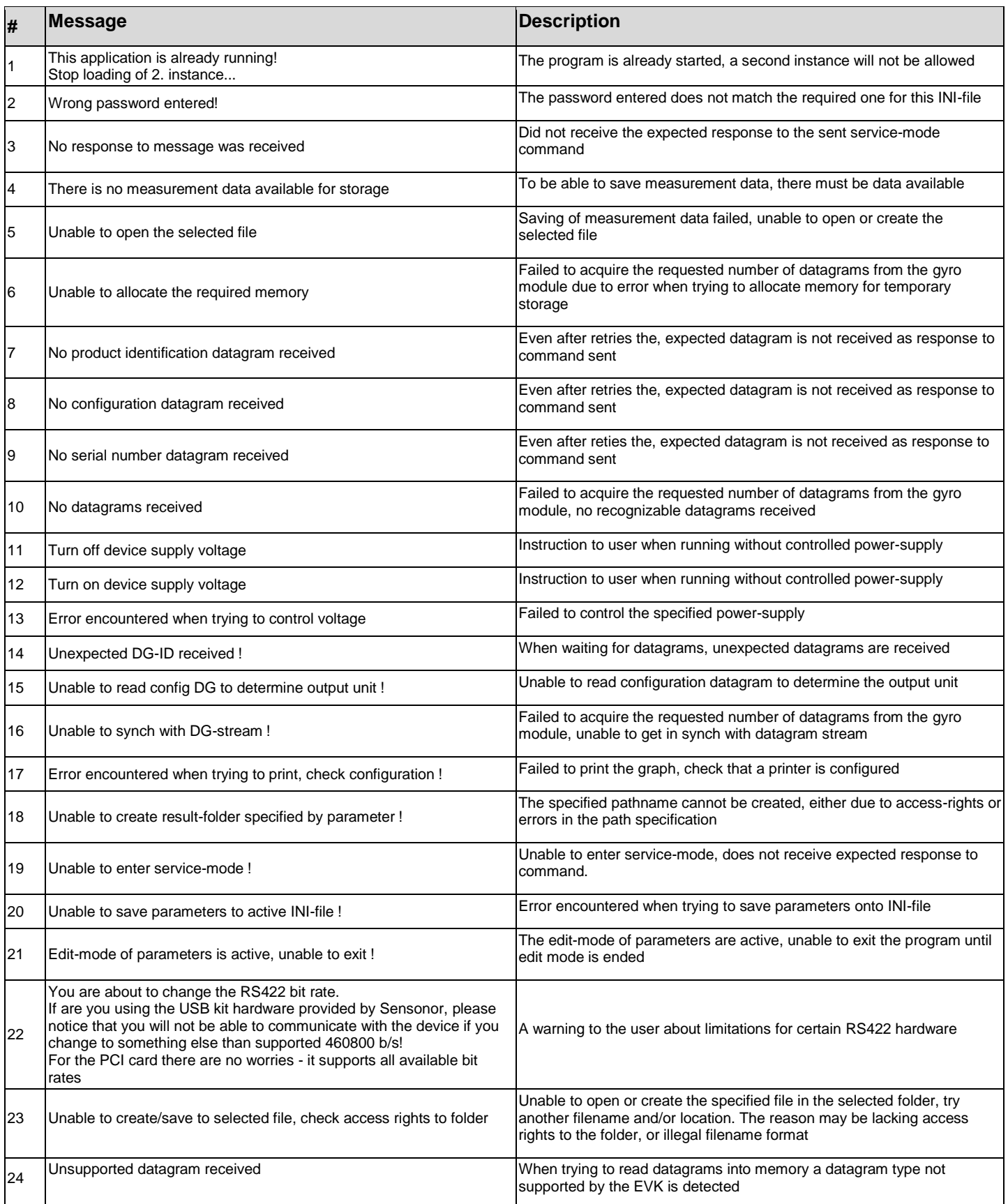

<span id="page-22-1"></span>**Table 10:** Possible messages given by the program